## **Update a shortcut**

*This document explains how to update an old incorrect shortcut.*

**Background:** Previously, Dash used batch files. Since E:184.3 the installation is simplified and no longer requires batch files. It is worth installing Dash in the new way. For some users it may fix some minor bugs, and for some schools it may improve performance.

- *This procedure does not require any administrator rights.*
- Dash must already be on the school server in version E:184.3 and higher. The version number can be found at the *top right corner of Dash.*

## **1. Check the shortcut on the desktop**

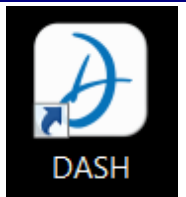

On the desktop, right-click on Dash's shortcut and go to properties. Check the target:

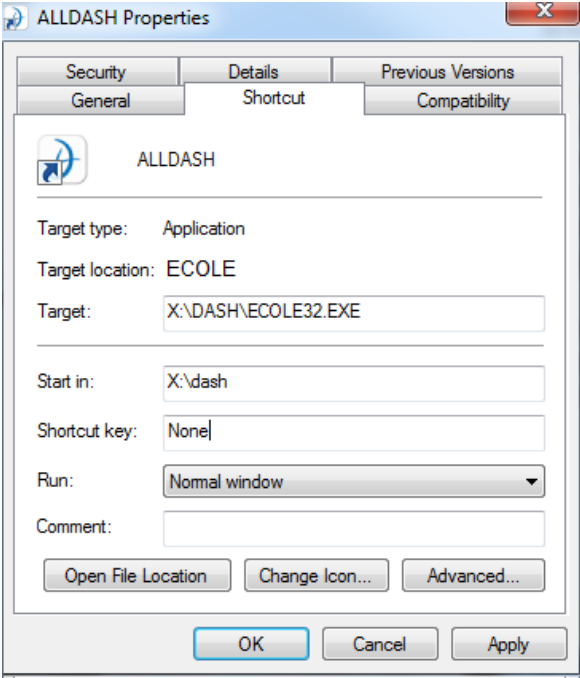

**Exemple d'un bon raccourci**

- if the shortcut calls DASH32.BAT, the shortcut must be redone
- if the shortcut calls SCHOOL32.EXE (where SCHOOL= the name of your school), with parameter such as -x, -L, the shortcut must be redone. example: X\dash\ECOLE32.EXE -L - x
- if the shortcut calls ECOLE32.EXE (where ECOLE= the name of your school), without parameters, the installation is good (as the picture). But if you don't like the shortcut because it doesn't have the Dash icon, you could also do it again.

example: O:\dash\ECOLE32.EXE

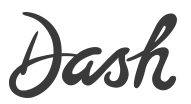

## **2. Save user configurations (optional)**

- 1. Open Dash and remain on the welcome screen (the list of schools), press **CTRL-F2**
- 2. In the window with the code that opened do **CTRL+A** to select everything and **CTRL+C** to copy.
- 3. Create a text document and use **CTRL-V** to paste the codes.
- 4. Save the file on the desktop for later (We'll paste them in the last step)

## **3. Redo Dash's shortcut:**

- Delete the old shortcut on the desktop
- Open a file explorer window with **Windows + E**
- In the left-hand column, click on your school's network drive (or C drive: if it's a locally installed Dash)
- Then, double-click on the **Dash folder**
- *Double-click on SCHOOL32.EXE (where SCHOOL= the name of your school), this will launch Dash a first time. If you are not sure which file to click on, it is the one that is an 'application'.*

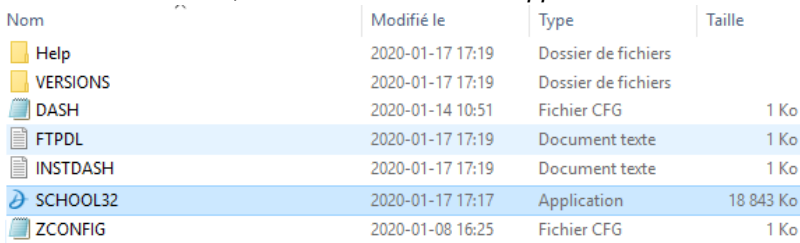

- **Remain on Dash's home screen** (The list of schools) and click *File / Create a shortcut on desktop*. This will create the shortcut and close it.
- **Test the new shortcut**

*Note: Dash recommends creating the shortcut by the operation in Dash for a number of technical reasons. Using this path, the Dash icon and name will be placed over the shortcut. In addition, users who use more than one Dash will have their various shortcuts renamed appropriately.*

*If necessary***, restore previously saved configurations**. On the home screen (the list of schools), click **CTRL-F2** , and paste them with **CTRL+V**.

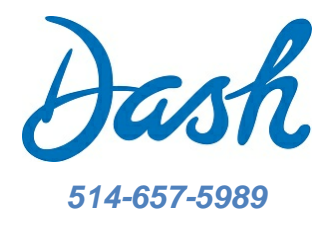

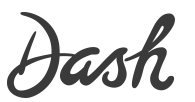